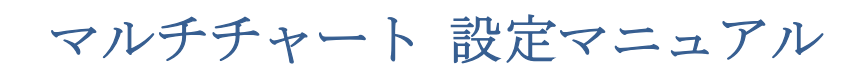

2019/12/26

## 第4編 SaxoTraderGO の起動する必要性と価格表示の設定方法

自動売買時の自動発注をした建て玉の管理に便利な SaxoTraderGo をご紹介します。自動 売買の売買管理(自動売買のエントリーやエグジットの確認など)に利用すると便利です。

①下記の URL より、SaxoTraderGO を起動してみましょう。 https://www.home.saxo/ja-jp/login

ライブ、もしくは、デモを選択し、ユーザーIDとパスワードを入力後、「取引ツールログイ ン」をクリックして下さい。

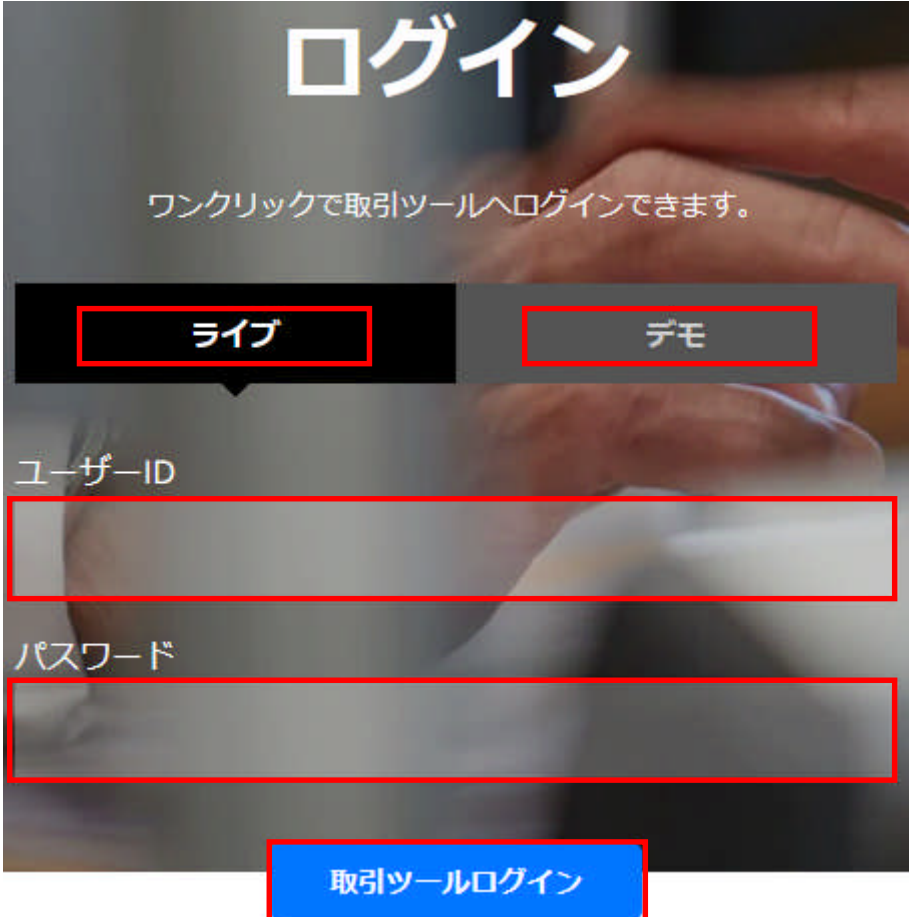

第2編 データフィード (データを読み込む)設定 (SIM、もしくは、LIVEの設定) と上 記の SaxoTraderGO のデモ、もしくは、ライブの選択は合わせて下さい。 例えば、第 2 編 データフィード (データを読み込む) 設定を SIM にした場合、 SaxoTraderGOのログインはデモの選択になります。 

## ②SaxoTraderGO が起動しました。

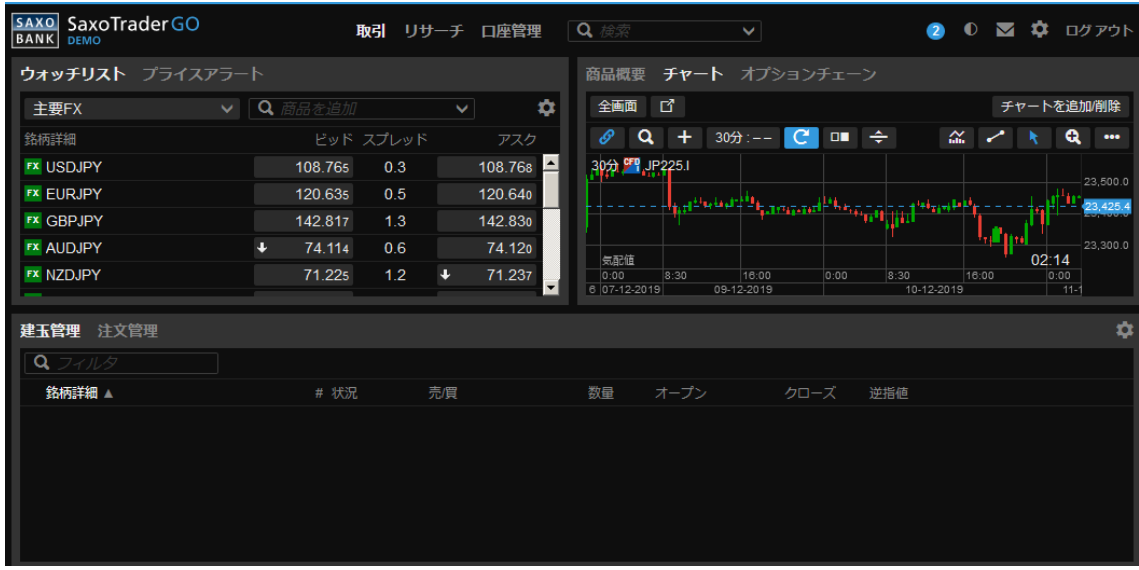

③SaxoTraderGO 自体でもチャート表示が可能ですが、このチャート表示は、ビッド(Bid)、 アスク(Ask)、中間(Mid:ビッドとアスクの中間値)のうちから選択可能です。その選 択方法をご紹介します。下図のチャートの右上の赤囲みをクリックして下さい。

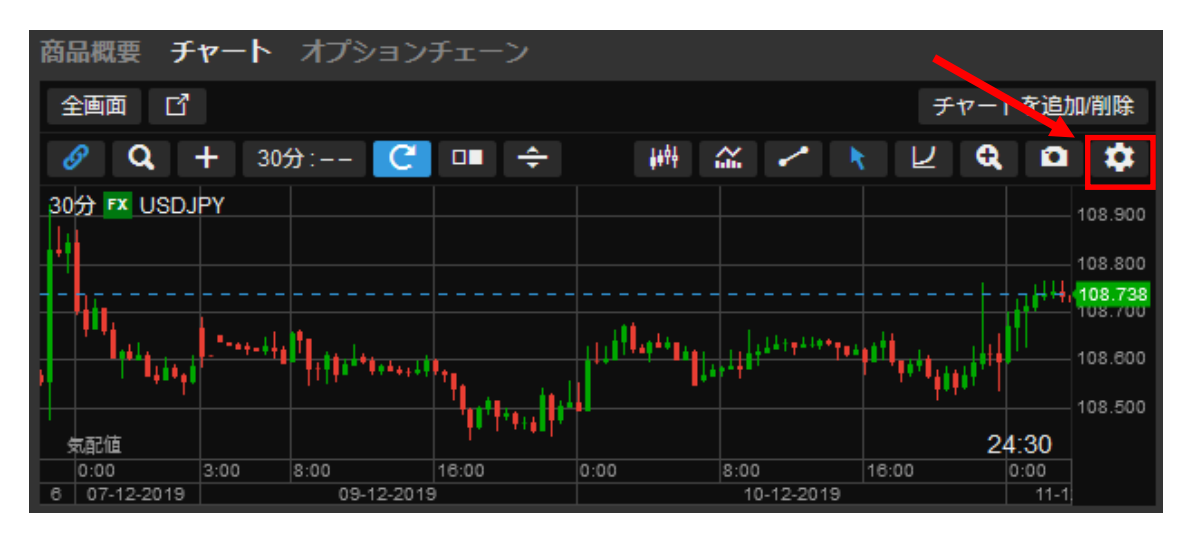

④初期設定の価格 をプルダウンして下さい。

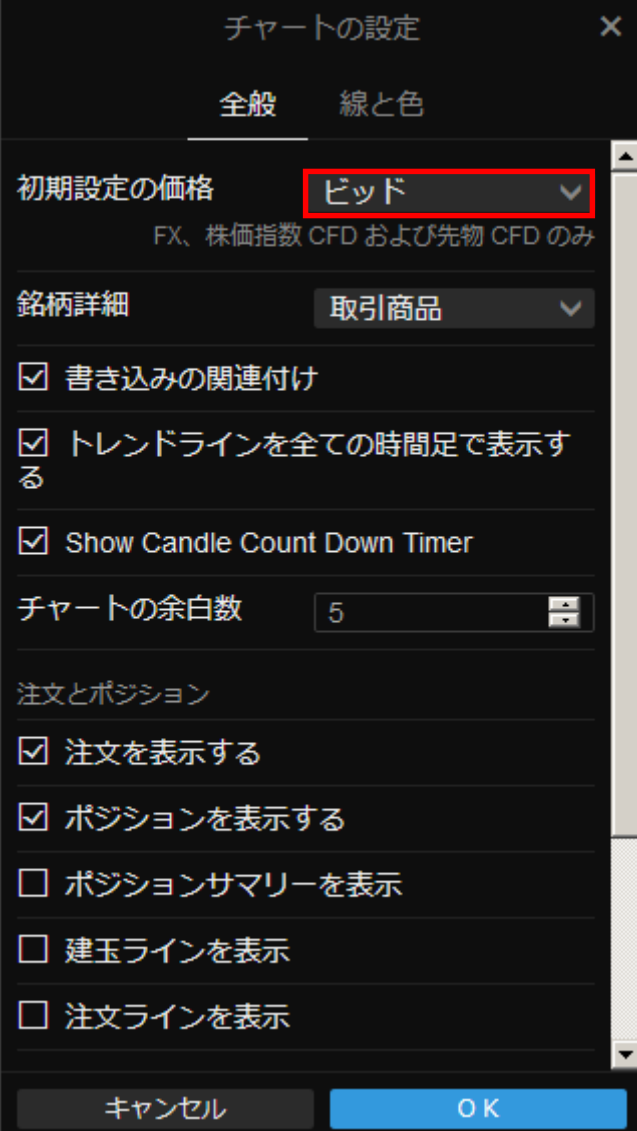

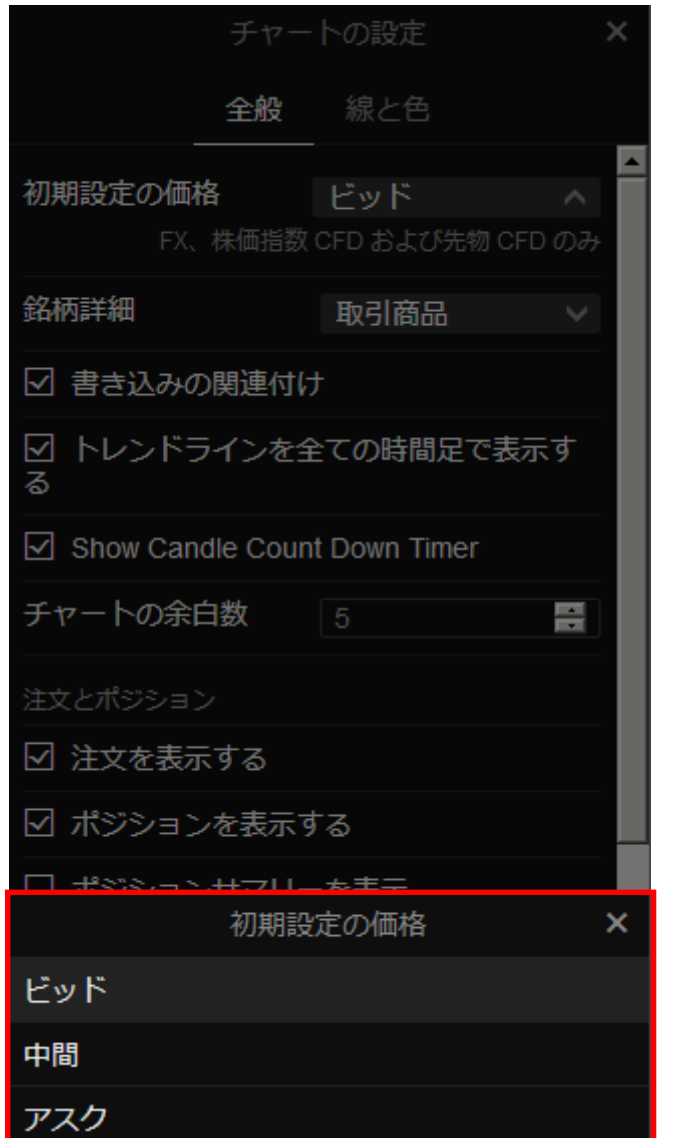

5チャートの表示は Bid、Ask、Mid のいずれかを選択することが可能です。

63つの中から表示形式を選択し、最後にOKをクリックして下さい。

マルチチャートで表示する価格チャートは、第3編でご紹介した通り、Bid、Ask、Trade という 3 種類の価格から選択することができました。マルチチャートの Trade は SaxoTraderGOのMidに相当します (次項のチャートを参照)。

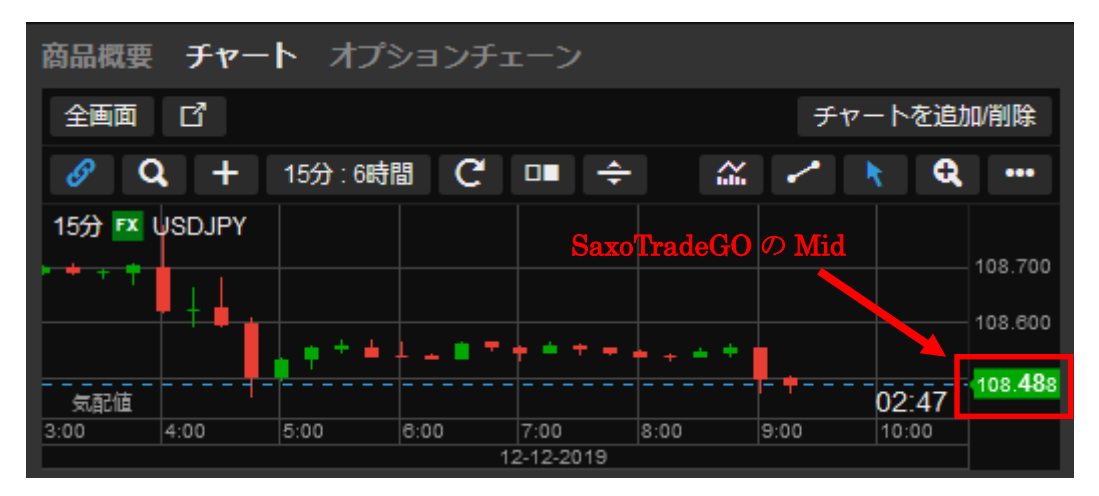

⑦下図は SaxoTraderGoの Mid (Bid と Ask の中間値) 表示のチャート

⑧下図はマルチチャートの Trade (Bid と Ask の中間値)表示のチャート

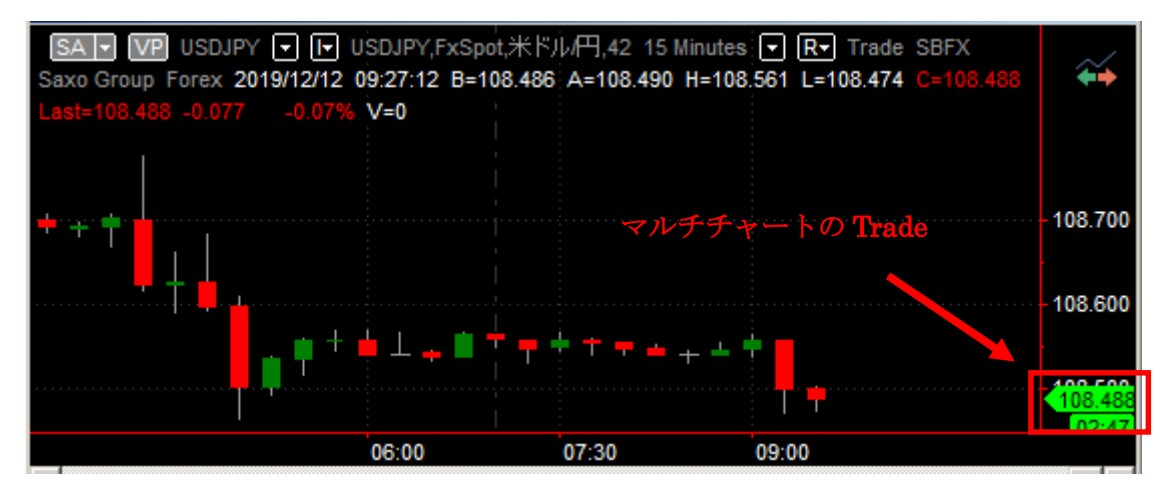

マルチチャートの Trade のデータは、Mid (Bid と Ask の中間値)が表示されます。